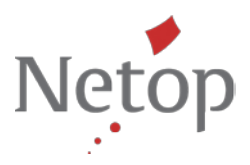

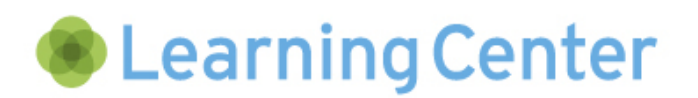

# **Tips and tricks for Learning Center – the online learning and web-based student assessment system**

#### **Instruction video with interactive test questions**

Whether it's for biology, math or language lessons, with instructional videos, teaching content can be reinforced and practiced. The use of videos enriches your lesson, increases interest in students and reinforces their independence.

Learning Center is the online learning and assessment system that enables you to integrate YouTube or Vimeo videos and to incorporate interactive test questions. The video is stopped after certain sequences and the students are asked questions on the section they have just seen.

With various question types such as multiple choice, fill in the blank or assigning answers by drag & drop, you can design your interactive assessments to be varied and interesting. You can optionally set the point scores to be reached and in this way evaluated the learning outcomes of your students.

With the following tips & tricks we show you step-by-step how to:

- 1. Create an assessment with embedded video
- 2. Create interactive questions for the video
- 3. Define options for assessment (start page, feedback)
- 4. Import a sample of an interactive video assessment

**Note:** To use these tips & tricks you need to first configure the Learning Center and created classes and users. Would you like to test the Learning Center? [Find out more](http://www.netop.com/learning)

## **1. Create an assessment with embedded video**

After you have logged in to the Learning Center portal, select the class for which you wish to create the video with interactive test questions. In our example "Science – 5th grade".

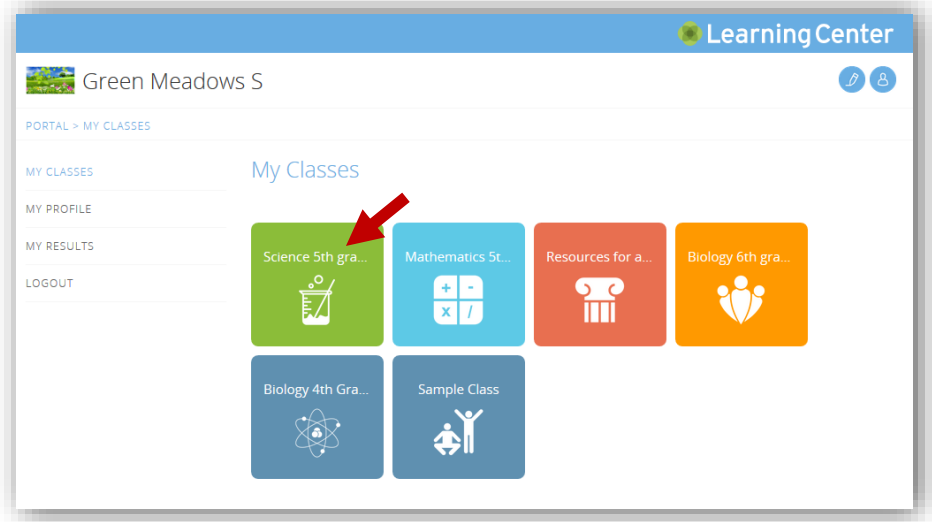

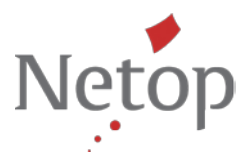

• On the start page for the class, click the **Teacher view** icon at the top right of the screen to go to the manage class page.

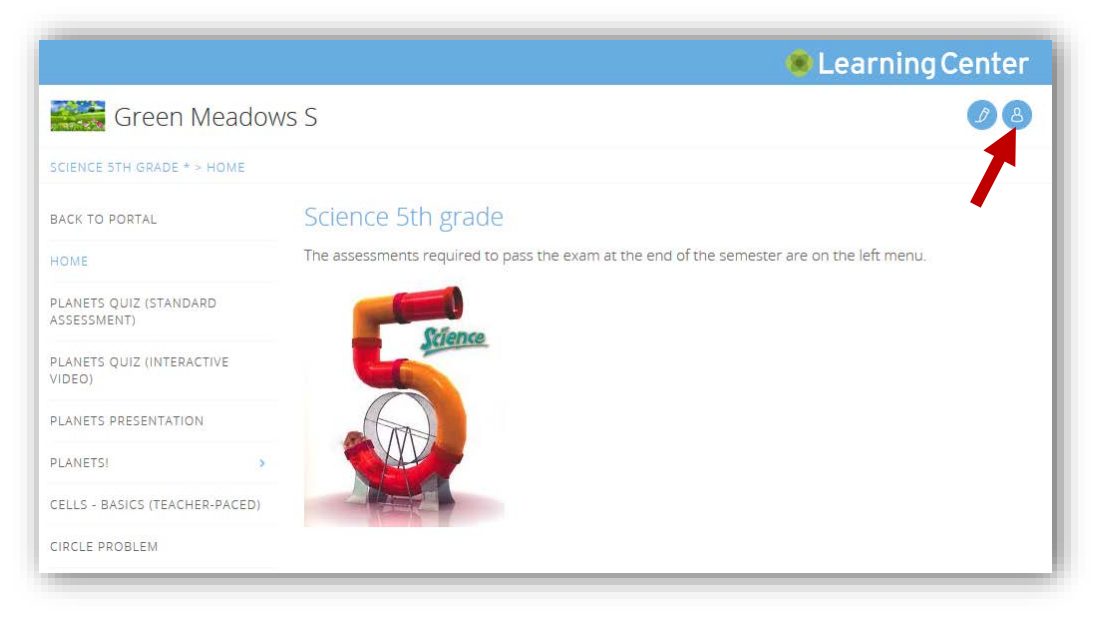

• On the **Manage class** page, click the tile **Add activity.**

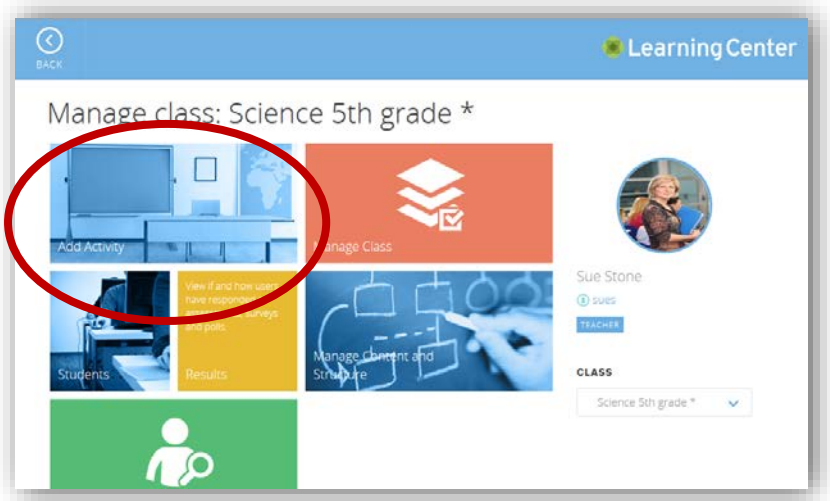

• Give the new activity a title and select **Assessment as the activity type**. If necessary, edit the associated lesson. Click the **Save** button at the top left of the screen the assessment page will then appear.

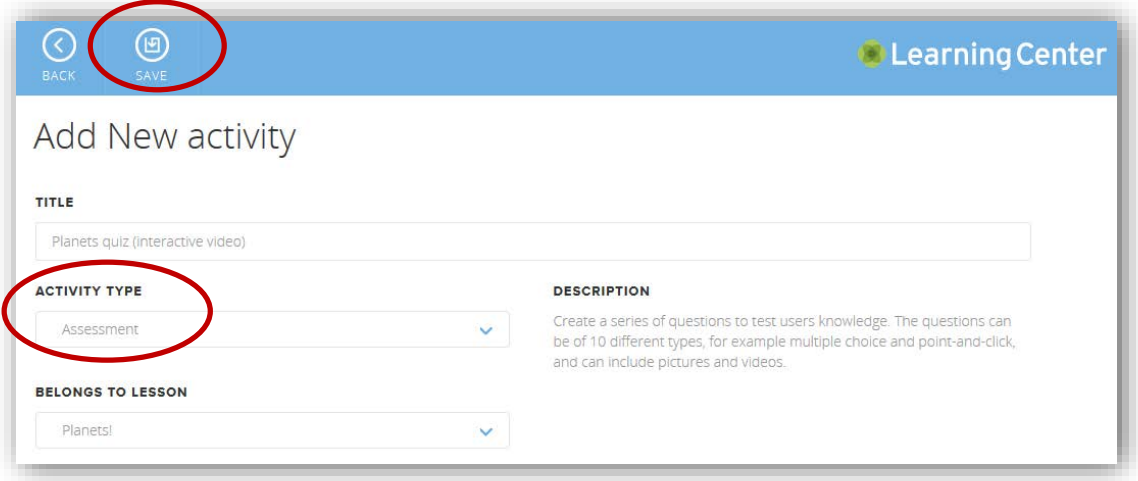

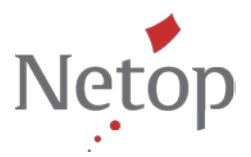

• On the assessment screen, select the **assessment type "Interactive video"** and enter the video URL. Then click **Map video**.

**Note:** Learning Center supports the integration of YouTube and Vimeo videos.

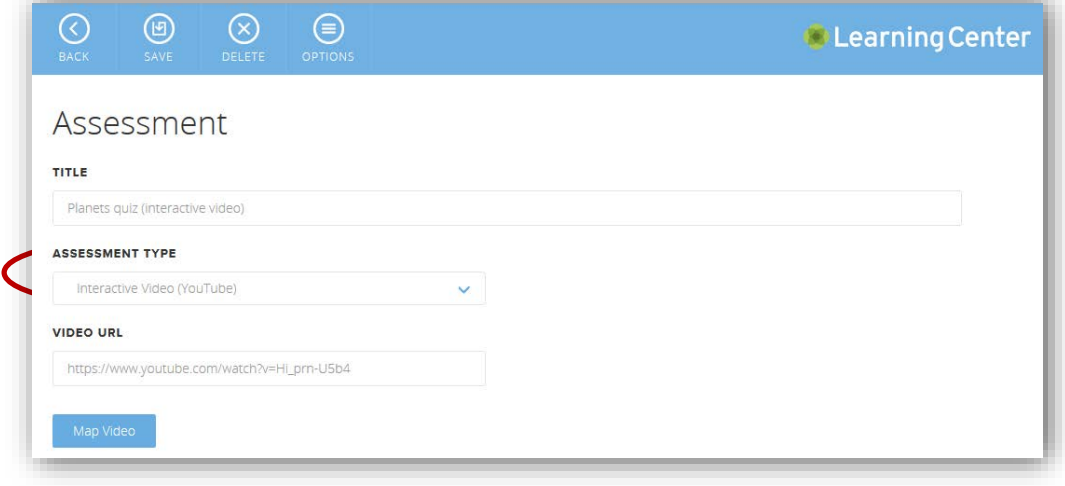

• The video is now played showing the current time, allowing you to select the points at which you wish to stop and insert questions. The video can be hidden again at any time.

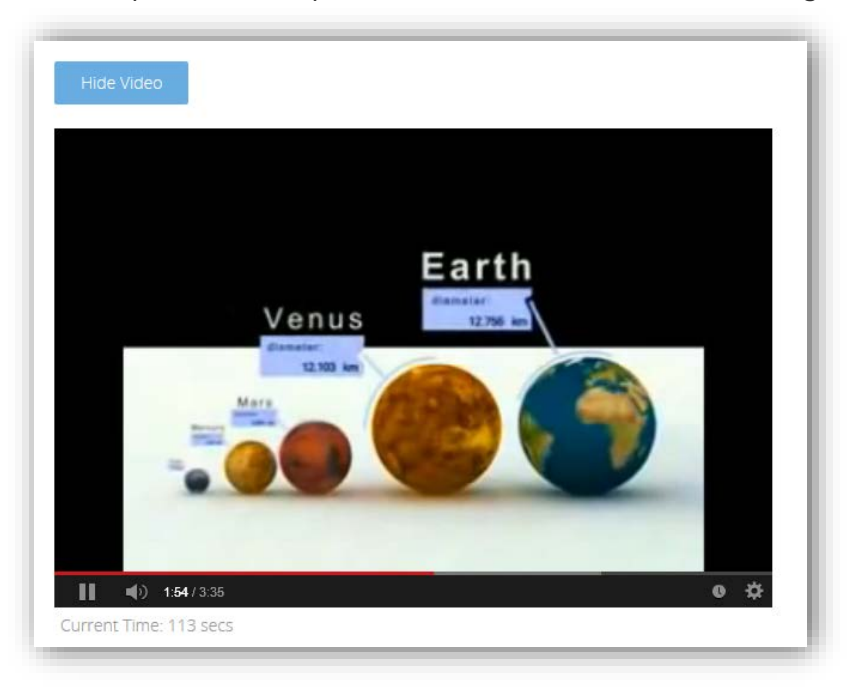

# **2. Create interactive questions for the video**

• Now create the test questions about the video. To do this click the button **"Add question"**.

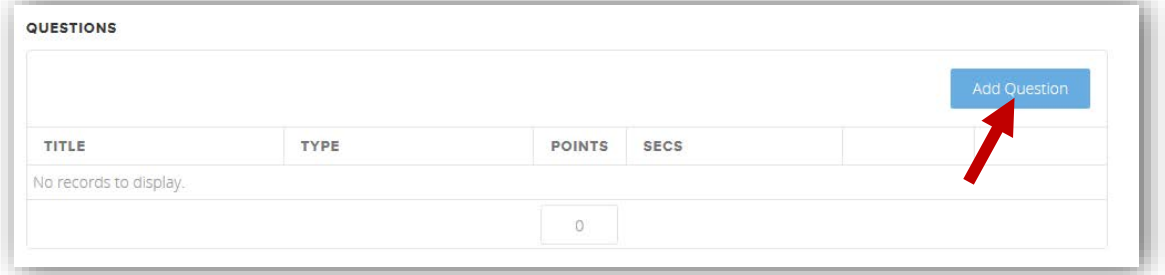

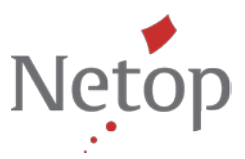

• The window **Question type** appears. Select the desired question type – in our example we select "Multiple Choice" for the first question.

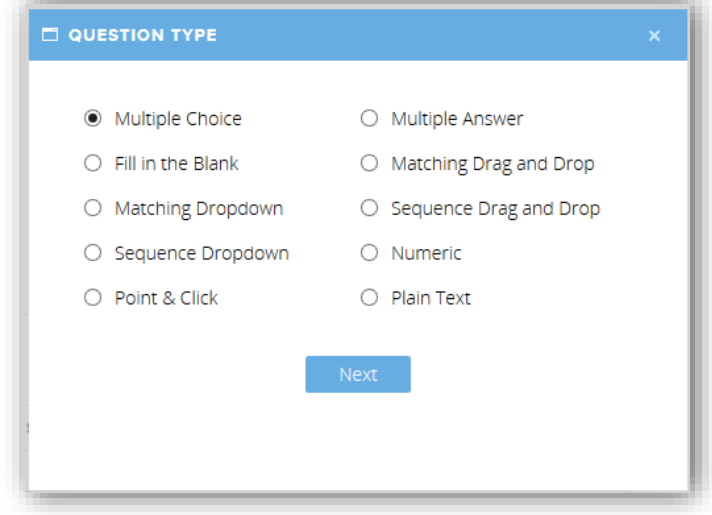

• Enter your question in the text box and enter the possible replies that should be available for selection. To select the correct answer, mark the check box to the left of the answer. Then click the **Save** button at the top left of the screen

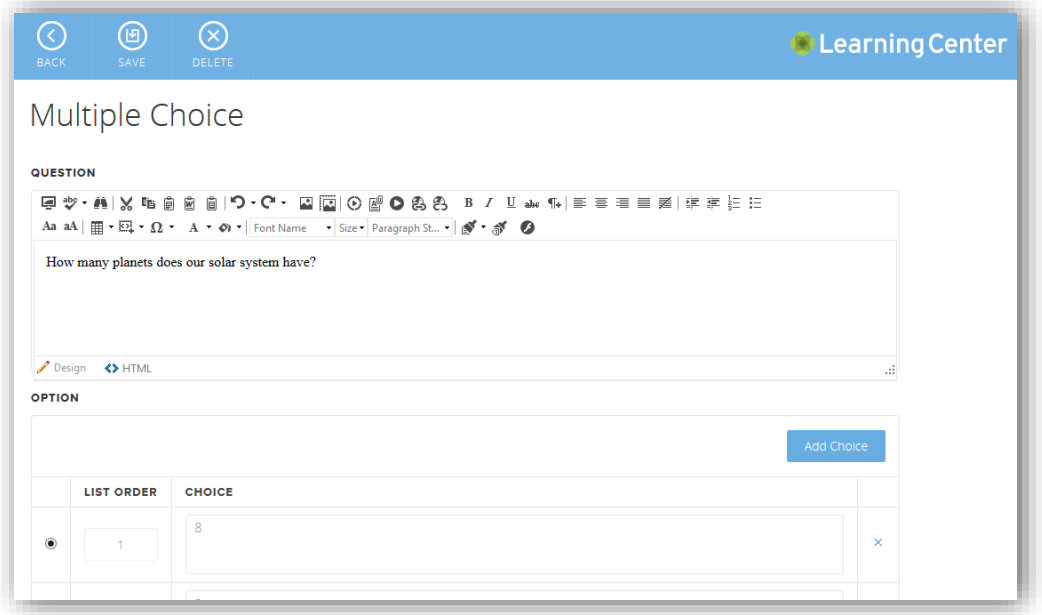

• In the box **Seconds**, specify when the video is to be stopped and the test question asked. Example: After 70 seconds of video runtime.

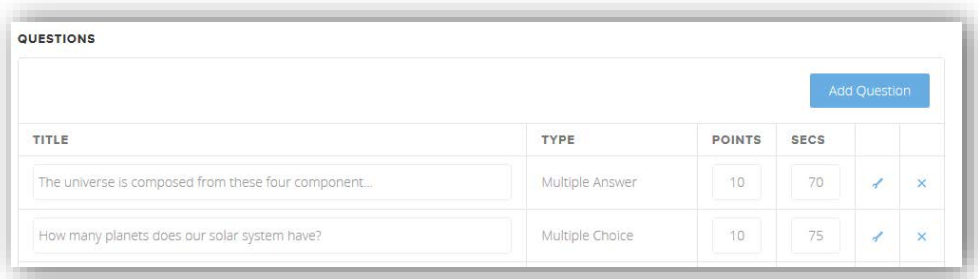

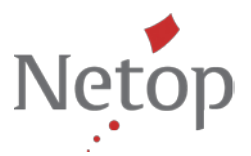

• Create more questions in the same way by clicking the **Add question** button again.

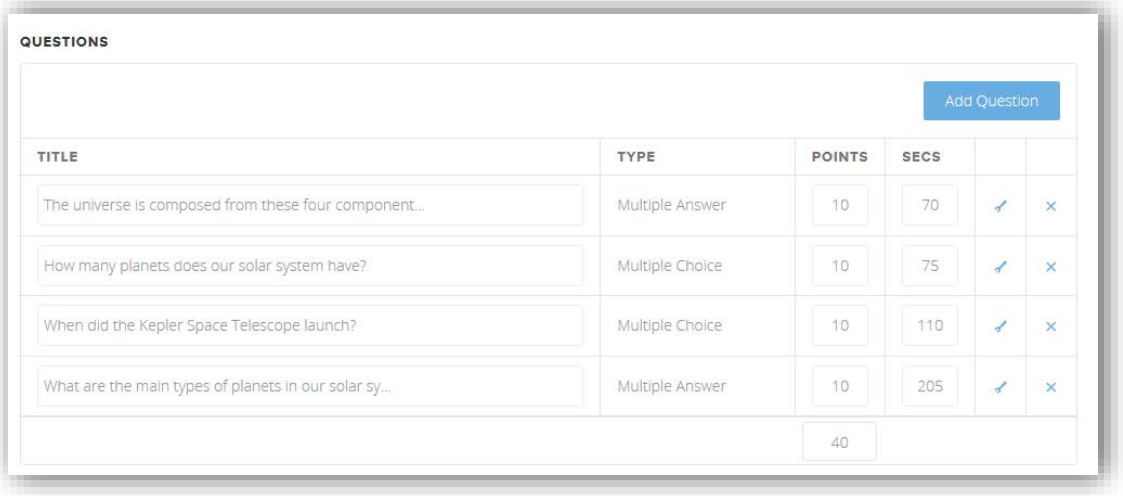

• 10 points are assigned to each question by default but you can individually adjust this number.

## **3. Define options for assessment (start page, feedback)**

Now define the assessment options.

- Decide for this assessment whether you wish to display a start page, review page, feedback page or instant feedback.
	- o **Start page**: The start page can be used to provide additional information to the students on the assessment before starting. The assessment is started via a "Start/Continue" button. If there is no start page, the students go straight to the assessment.
	- o **Feedback page**: Here you determine whether you wish to give the students feedback on the score achieved and whether they have passed the test.
	- o **Review page**: Activate this page to inform the students that they have answered all the questions and the test is ended.
	- o **Instant feedback**: Use this option so that students are immediately informed whether their answer to a question was correct.
- In the **"Mastery score"** box, you define the score that the students must achieve to pass the test.

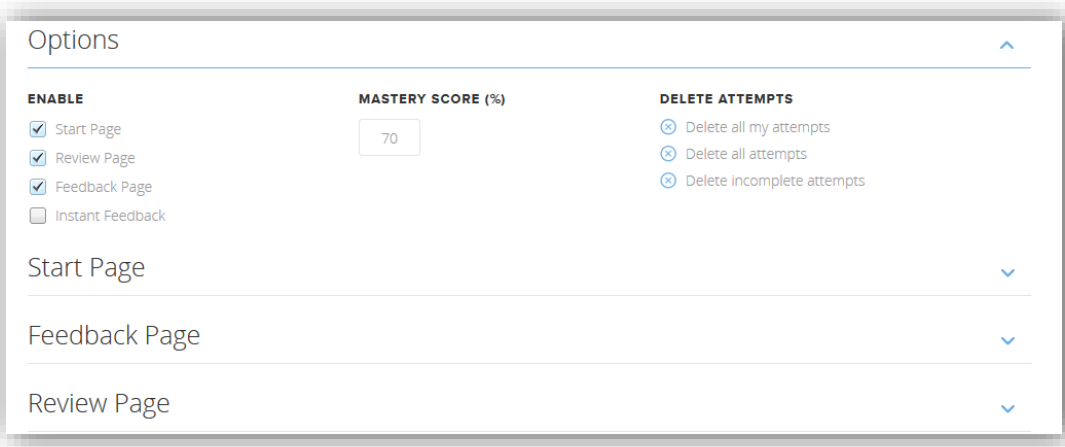

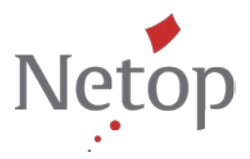

• When you have set all options, open the individual pages and edit the descriptions and messages that should be displayed.

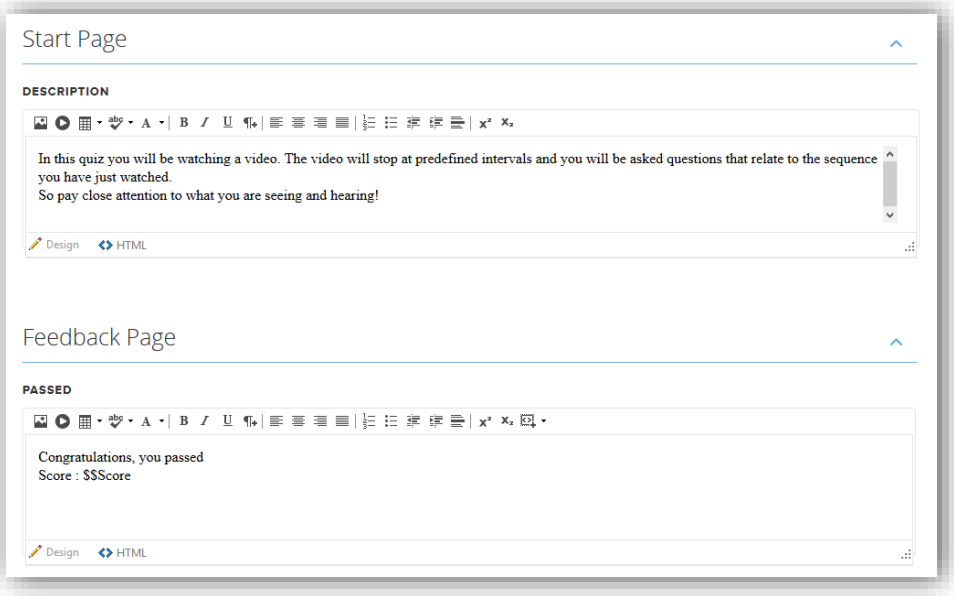

After you have created all the questions, defined the assessment options and created the feedback pages, save the assessment by clicking the **Save** button at the top left of the screen.

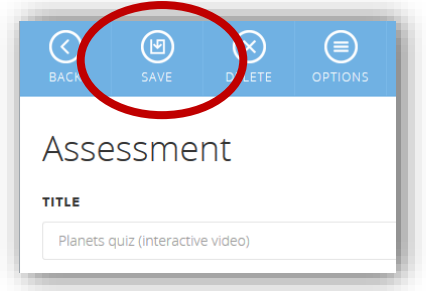

• Once the assessment has been saved, you automatically go to the lesson overview and will be able to test the teaching video with the interactive questions.

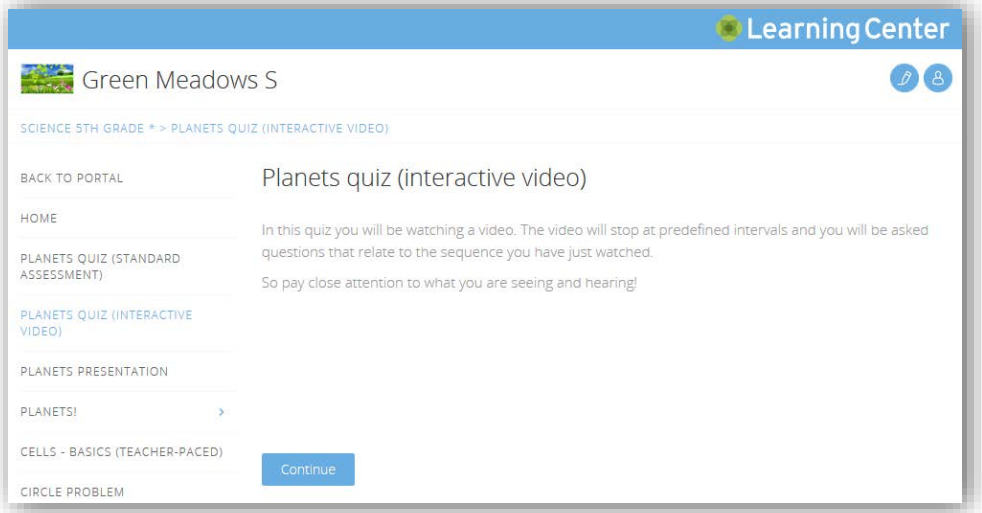

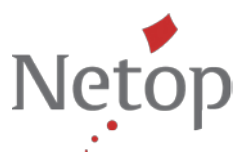

• To make changes or other settings, click the "Edit activity" button at the top right of the screen to return to the Question Editor.

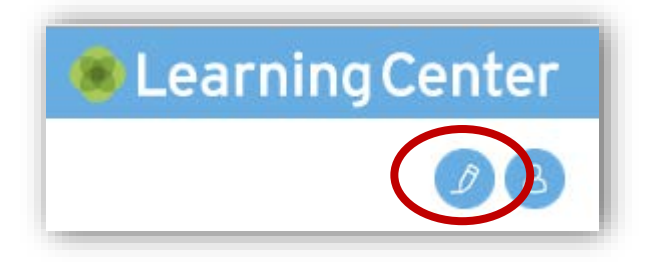

## **4. Import a sample of an interactive video assessment**

In Learning Center, you can easily export assessments, share them with colleagues and import them. In our Knowledgebase, we made available samples of a video assessment and assessment in which all question types are demonstrated.

Visit our Knowledgebase and download the Zip file with the sample assessments.

Got to the following Knowledgebase entry "**[Importing an interactive video assessment](http://kb.netop.com/article.php?id=379)**" to download the zip file for the import of a sample video assessment.

Go to the Knowledgebase entry "**[Import an assessment](http://kb.netop.com/article.php?id=369)**" to download the zip file for the import of the sample assessment containing and demonstrating all question types.

After you have downloaded the Zip files of the assessments, import them as follows:

• Add a new **Activity** to your class with activity type assessment and click Save.

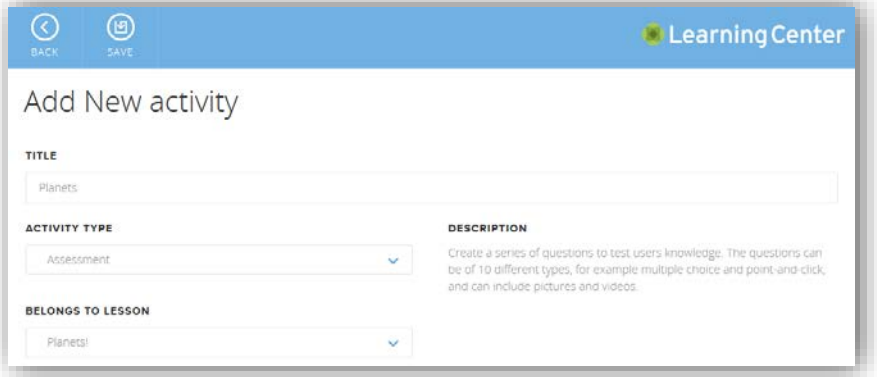

• The **Assessment** screen appears. Click **Options** at the top of the screen and select **Import**.

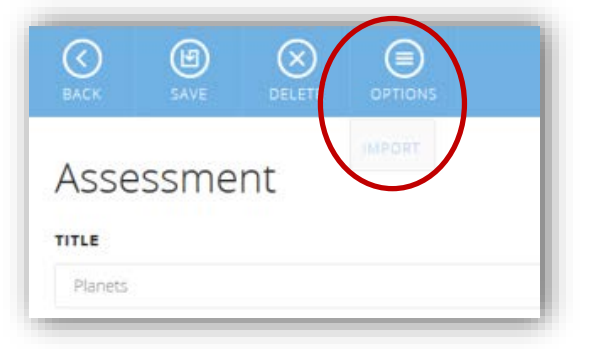

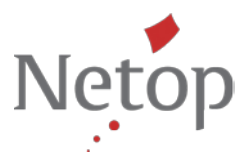

• Add the Zip file with the sample test and then click **Upload file**.

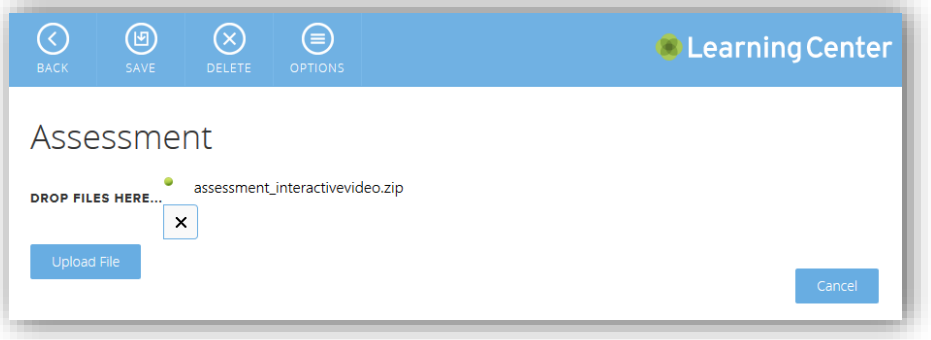

• The imported test will be displayed. Then click Save to conclude the import process.

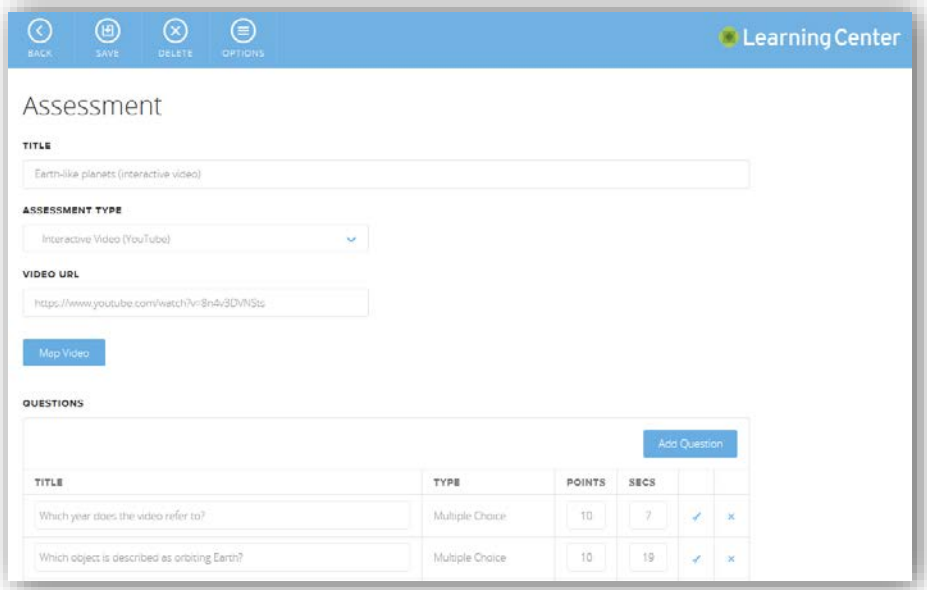

- Repeat the above procedure to import the second assessment sample.
- To make changes or other settings to the imported sample assessment, click the "Edit activity" button at the top right of the screen to return to the Question Editor.

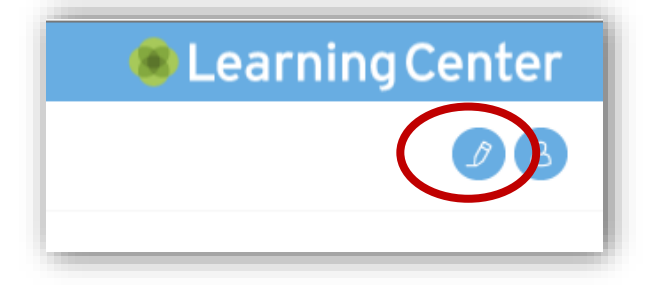

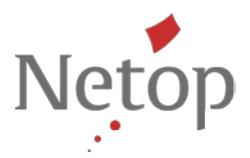

The [Learning Center](http://www.netop.com/learning) web-based assessment tool is available as part of an integrated solution with either Netop's [Vision Pro classroom management software](http://www.netop.com/classroom-management-software/products/netop-vision-pro.htm) or the new Vision ME iPad classroom [workflow app.](http://www.netop.com/visionme)

If you have questions about our products, please contact [Netop](http://www.netop.com/classroom-management-software/company/contact/contact-netop.htm) or a [Netop Partner](http://www.netop.com/classroom-management-software/pricing-purchase/where-to-buy.htm) in your area